## **Create and copy frame properties**

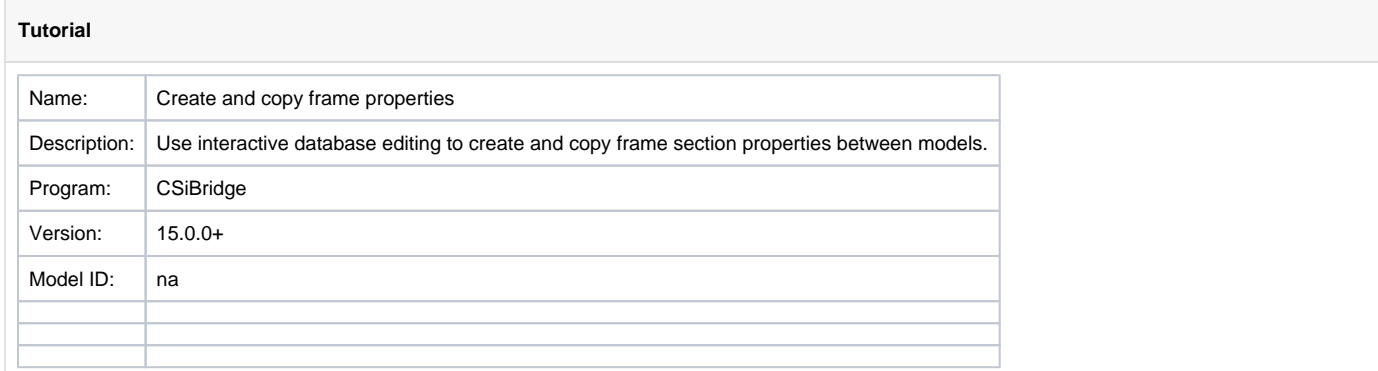

Using [interactive database editing,](https://wiki.csiamerica.com/display/kb/Interactive+database+editing) the definition of [frame](https://wiki.csiamerica.com/display/kb/Frame) section properties may be copied from an existing Model A to a new Model B through the following process:

- Open Model A, select Orb (circular bridge icon) > Export > Text and then select all tables under Model Definition > Property Definitions > Frame Section Properties for export. Click OK to export the model to a text file.
- Open Model B, select Orb > Import > Text to import the previously exported text file. Select Add to Existing Model and carefully check the import log for any error or warning messages.
- After saving the changes, frame section properties from model A will be available in Model B.